**Uputstvo za korišćenje Addiko Business Mobile**

**Mobilno bankarstvo za pravna lica**

**Beograd, januar 2024 V 1.0**

#### Sadržaj:

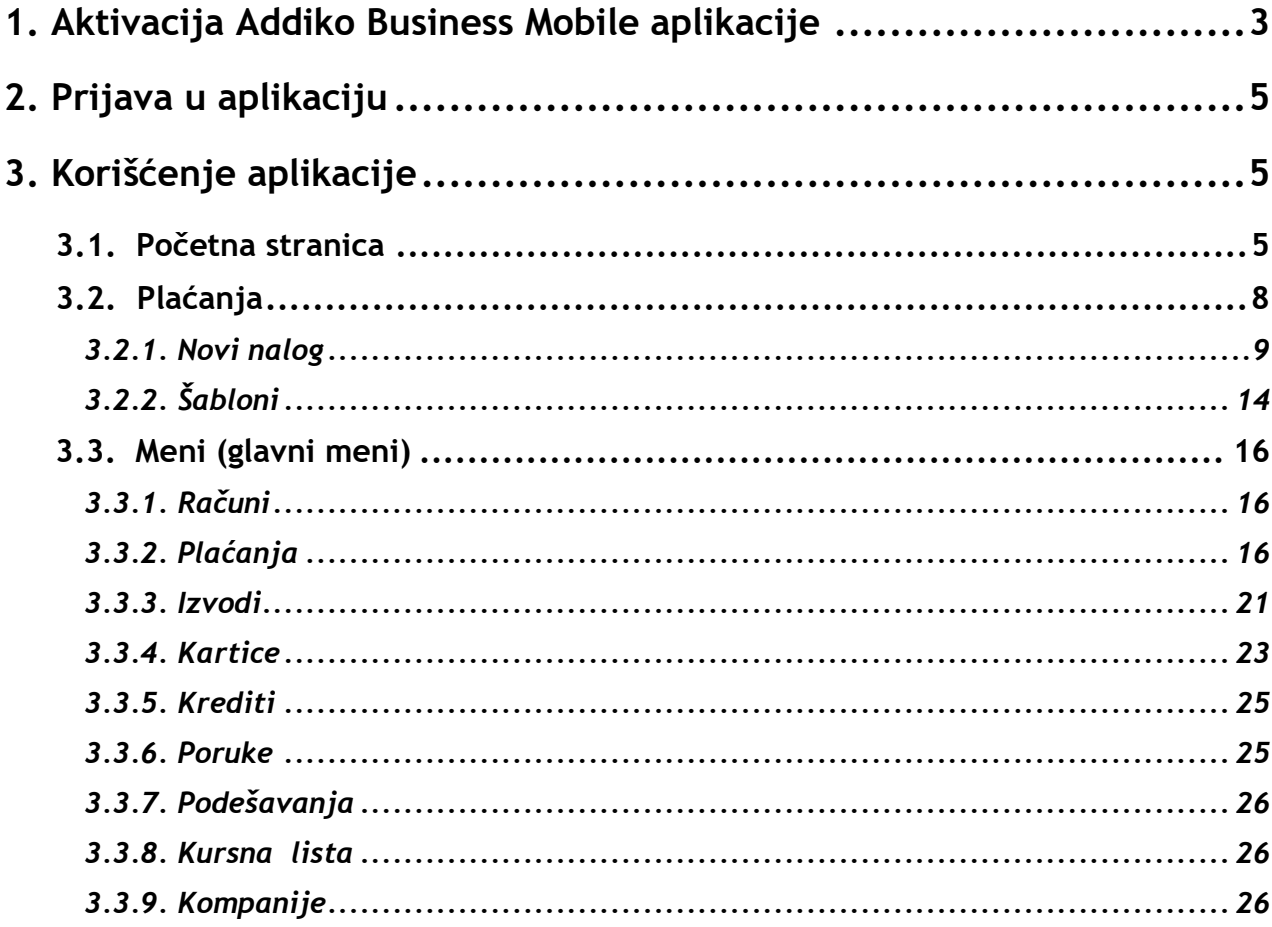

#### **1. Aktivacija Addiko Business Mobile aplikacije**

<span id="page-2-0"></span>**1 Korak:** Nakon ulaska u aplikaciju, potrebno je izabrati opciju Aktiviraj.

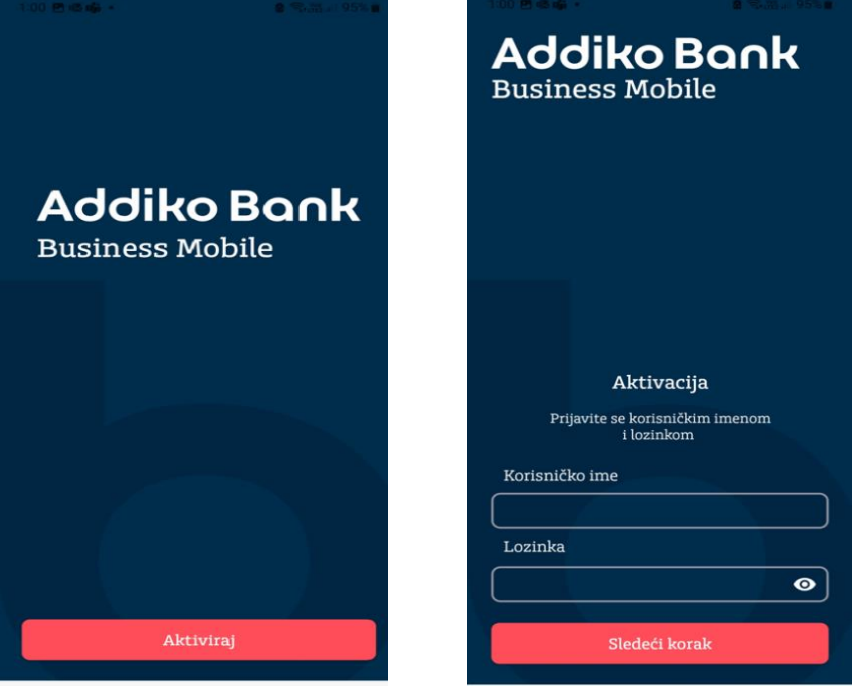

U polje Korisničko ime unosi se korisničko ime koje je dostavljeno putem mail-a zakonskom zastupniku firme, dok se u polje Lozinka unosi privemena lozinka koja je dostavljena putem SMSa krajnjem korisniku (licu ovlašćenom za korišćenje e/m banking-a).

*Ukoliko već koristite ebank rešenje Addiko banke, za prvo logovanje koristite postojeće korisničko ime i lozinku*

**2 Korak:** Nakon unosa podatka i klika na dugme Sledeći korak, primićete OTP kod putem SMS-a koji unosite u polje "SMS kod za potvrdu"

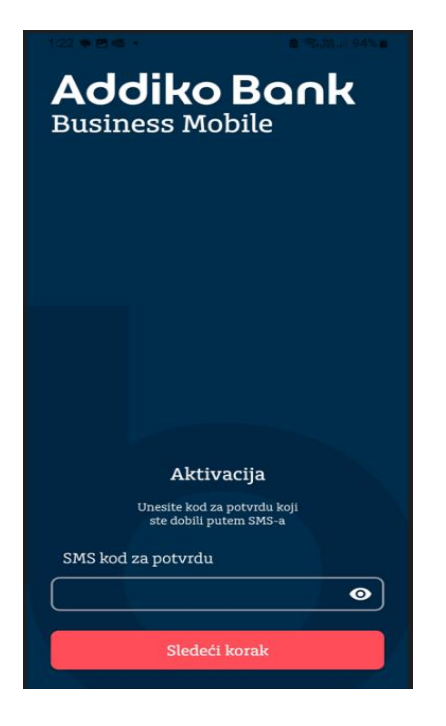

**3 Korak**: Sledeći korak je kreiranje četvorocifrenog PIN-a, koji je potrebno i potvrditi ponovnim unosom, a zatim i (opciono) aktiviranje biometrije (logovanje putem biometrije) koja se potvrđuje prethodno definisanim PIN-om.

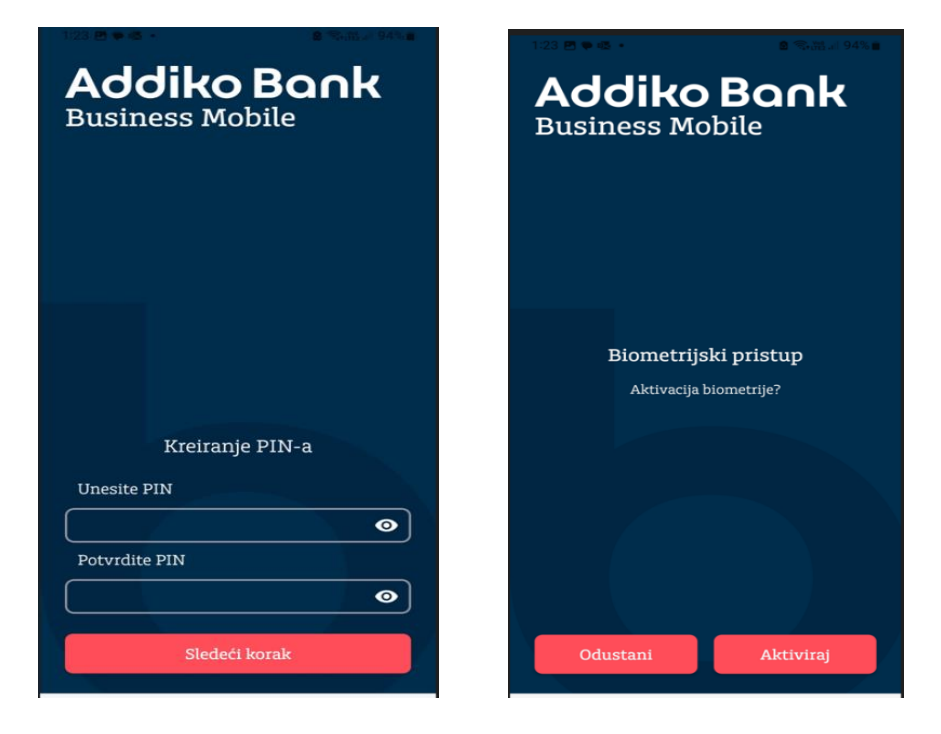

**4 Korak**: Postavite lozinku – ako zaključate ili obrišete mobilnu aplikaciju pomoću ove Lozinke i korisničkog imena možete izvršiti reaktivaciju kao i aktiviranje aplikacije na drugom uređaju. Lozinku kasnije možete promeniti unutar aplikacije u okviru opcije Podešavanja.

Lozinka koju definišete mora da sadrži min 8 znakova, najmanje jedno veliko slovo, jedno malo slovo i jedan specijalni znak (\$,%,\*,#,+,',). Nakon kreiranja Lozinke, potrebno je istu potvrditi ponovnim unosom, a zatim kliknuti na dugme **Potvrdi**.

Vaša aplikacije je sada spremna za rad.

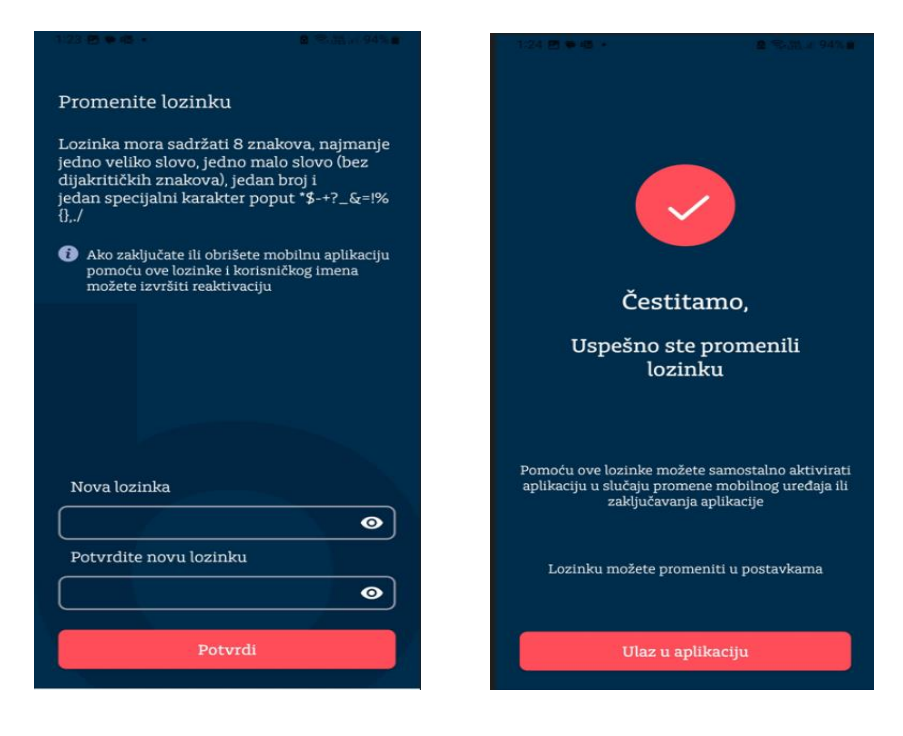

#### **2. Prijava u aplikaciju**

<span id="page-4-0"></span>Za prijavu u Addiko Business Mobile aplikaciju unesite PIN koji ste prethodno definisali. Ukoliko imate aktiviranu biometriju, možete izabrati i opciju prijave biometrijom

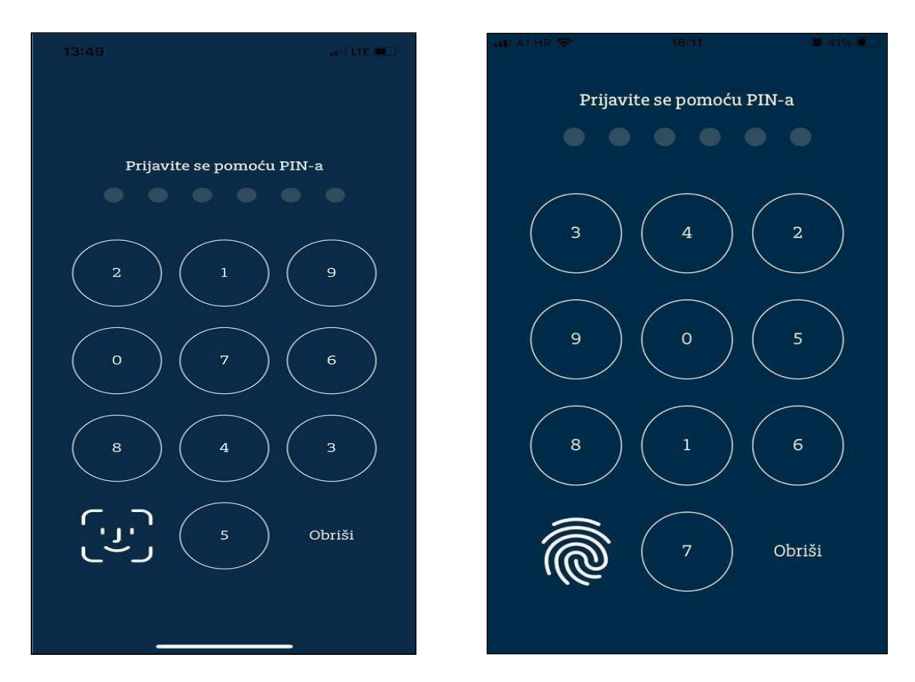

#### **3. Korišćenje aplikacije**

<span id="page-4-1"></span>Aplikacija je podeljena na tri segmenta:

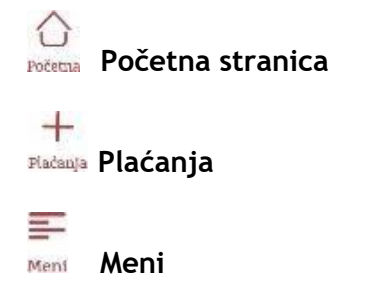

#### <span id="page-4-2"></span>**3.1. Početna stranica**

Na Početnoj stranici prikazani su: račun, valuta , raspoloživo stanje kao i prikaz prometaposlednje dve transakcije. Za prikaz svih transakcija potrebno je da kliknete na opciju Sve transakcije.

Ukoliko posedujete više od jednog računa, kliknite na prikazani račun i otvoriće se padajuća lista sa računima. Klikom na određeni račun dobićete prikaz o raspoloživom stanju kao i promet po računu.

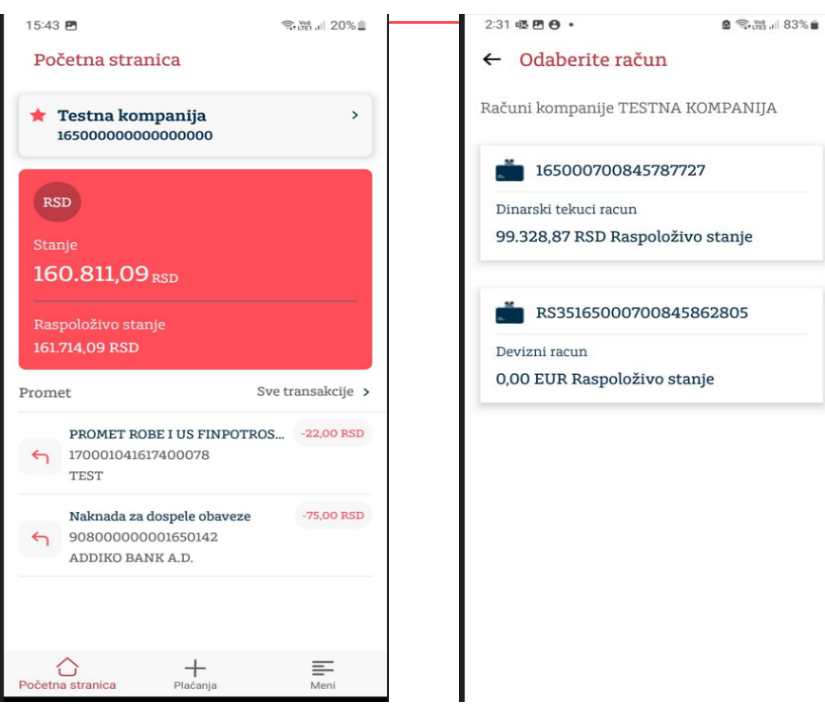

**DETALJI RAČUNA** – Pritiskom na deo gde je prikazana valuta i raspoloživo stanje , otvoriće se novi ekran na kojem su prikazani detalji računa:

Raspoloživo stanje, Stanje, Status, Naziv vlasnika računa, broj računa u BBAN formatu, Zabrana raspolaganja,Broj potpisnika, Zadnja promena.

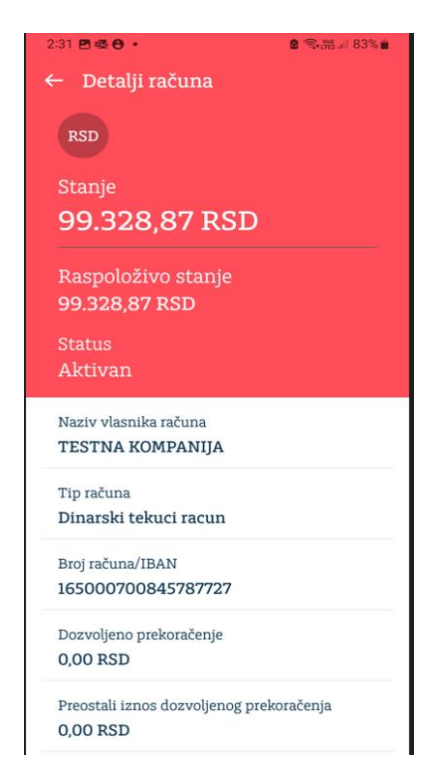

**PROMET PO RAČUNU** – nakon izbora željenog računa za prikaz, za promet po računu potrebno je izabrati opciju Sve transakcije

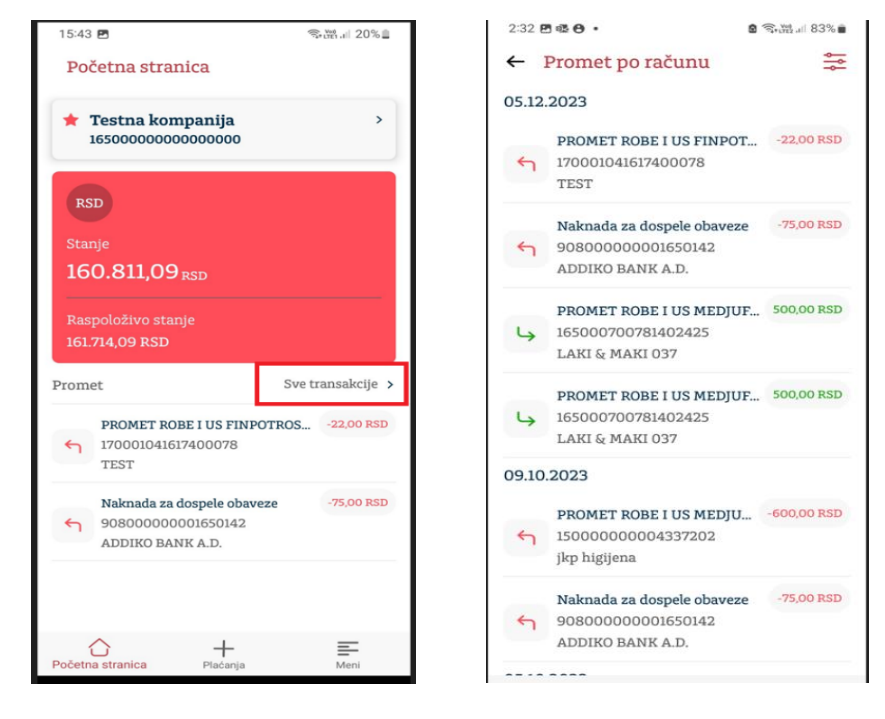

**DETALJI TRANSAKCIJE** – Klikom na određenu transakciju otvara se ekran sa detaljima: iznos, račun primaoca, naziv primaoca, referenca, datum valute, opisplaćanja, poziv na broj odobrenja, poziv na broj zaduženja.

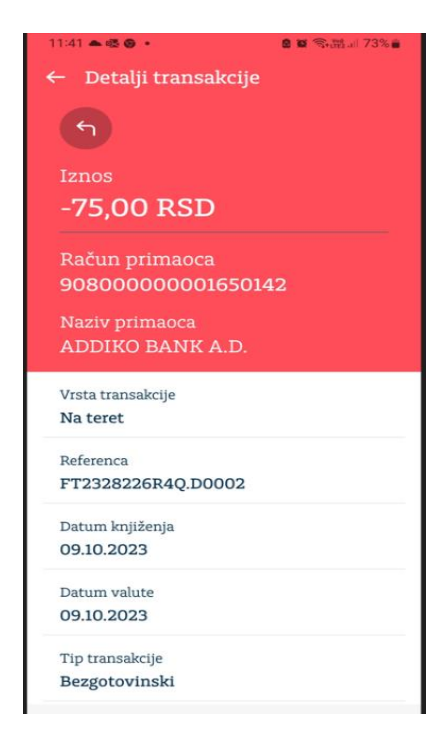

**Filter** - Promet za odabrani vremenski period možete pretražiti po određenim kriterijumima pretrage (filterima) a koji vam je na raspolaganju klikom na filter . Filtriranje transakcija je moguće po sledećim kategorijama: Svi, Uplate, Isplate. Unutar odabrane kategorije, moguće je filtrirati transakcije po: iznosu,datumu i opisu plaćanja. Nakon unesenih kriterijuma za filtriranje, potrebno je kliknuti na opciju Potvrdi

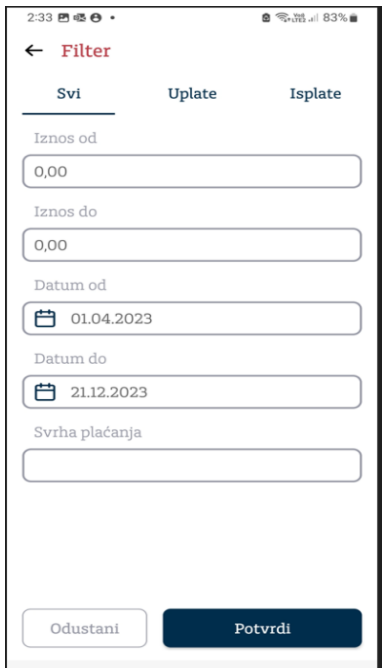

#### <span id="page-7-0"></span>**3.2. Plaćanja**

Izborom sekcije **Plaćanja** na raspolaganju su opcije Novi nalog i šabloni

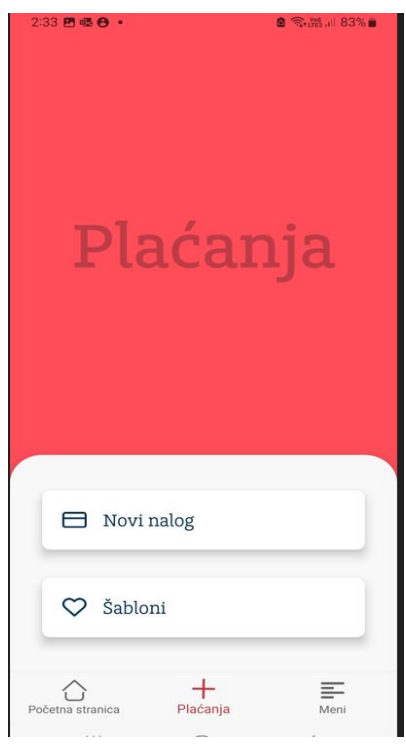

#### <span id="page-8-0"></span>**3.2.1. Novi nalog**

Odabirom opcije, otvara se novi ekran u kome se popunjavaju sledeća tri polja: Tip naloga (padajući meni, Nalog za prenos je predefinisana opcija), Iznos i valuta i račun primaoca. Nakon unosa ovih podataka, prelazi se na Sledeći korak.

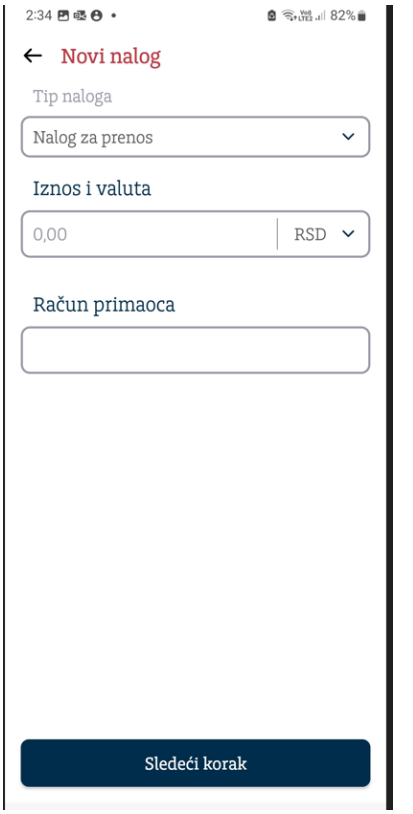

#### *Plaćanje u zemlji – nalog za prenos*

Za ovaj tip plaćanja potrebno je popuniti sledeća polja:

**Račun platioca** je već popunjeno sa tekućim dinarskim računom. Ukoliko postoji više od jednog dinarskog tekućeg računa, klikom na ovo polje otvara se lista za izbor računa sa kog će se plaćanje izvršiti.

**Šifra plaćanja** - unos šifre plaćanja koja se bira iz šifarnika klikom na strelicu u navedenom polju. Nakon automatskog popunjavanja opisa šifre plaćanja iz odabranog šifarnika, korekcija opisa se ručno može izvršiti

**Iznos** - mora biti veći od nule a decimalni separator zavisi od izabranog jezika ", " (zarez) za srpski jezik a ". " (tačka) za engleski jezik

**Model i poziv na broj zaduženja** (nisu obavezna polja) **Naziv primaoca Adresa primaoca Mesto primaoca Račun primaoca Model i poziv na broj odobrenja (nisu obavezna polja) Datum izvršenja - Mora biti veći ili jednak tekućem datumu** 

**Izbor hitnosti naloga**

Popunjeni nalog je moguće sačuvati kao novi šablon štikliranjem polja Sačuvaj kao šablon. Nakon odabira opcije Potvrdi, nalog je sačuvan kao šablon.

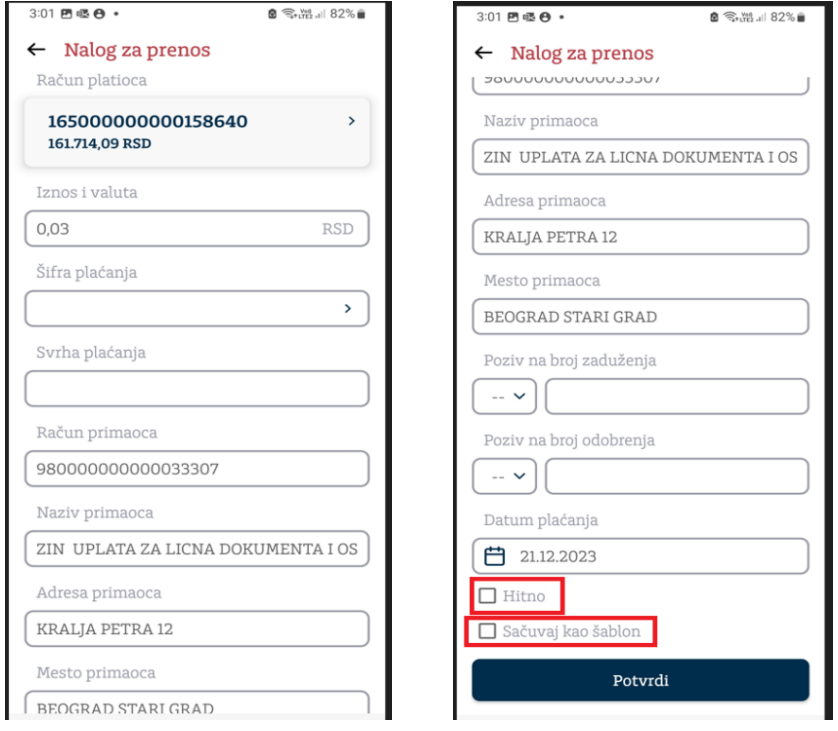

Odabirom dugmeta "**Potvrdi**" proverava se ispravnost naloga i prelazi se na sledeći ekran. Ukoliko postoje neispravni podaci ili neka od obaveznih polja nisu popunjena, aplikacija će prikazati odgovarajuću grešku.

Na sledećem ekranu za unešeni nalog moguće je uraditi potpis ili odustajanje od plaćanja. Ukoliko su svi uneti podaci ispravni, nalog je potrebno **Potpisati** unosom PIN koda (otiskom prsta/face ID ukoliko je aktivirana opcija biometrija).

Nalog za prenos možete kreirati i iz **Šablona** u okviru podmenija **Plaćanja**.

#### *Devizni nalog (i Nalog prema Kosovu)*

#### *Uvodne napomene:*

Nalog za devizno plaćanje se popunjava isključivo korišćenjem Engleskog alfabeta. (npr. umesto slova Č i Ć unosi se slovo C, umesto slova Ž unosi se slovo Z itd.).

Ukoliko u nazivu korisnika postoji znak &, umesto znaka & potrebno je upisati AND. (npr. EURO FINANCE & TRADING CO., LTD, potrebno je upisati kao EURO FINANCE AND TRADING CO., LTD). Naziv korisnika plaćanja ne sme da se skraćuje u odnosu na naziv sa instrukcije za plaćanje, jer u suprotnom može doći do neizvršenja naloga od strane ino-banke i dodatnih troškova reklamacije.

Najčešće korišćene šifre osnova plaćanja su:

- 112 Plaćanje robe
- 895 Turističke usluge (Usluge hotelskog smeštaja i sl.)
- 160 Isplata dividende
- 162 Plaćanja u korist rezidenata na račun u drugoj domaćoj banci (zakupi, kupoprodaje nepokretnosti…)
- 103 Transfer na sopstveni račun u drugoj domaćoj banci
- 241 Vazdušni saobraćaj prevoz robe
- 251 Drumski saobraćaj prevoz robe
- 245 Telekomunikacione usluge
- 300 Propaganda i istraživanje tržišta, marketinške usluge

- 301 Prava industrijske svojine patenti, licence i robni žigovi
- 302 Računarske i informacione usluge
- 305 Poslovni konsalting
- 340 Službeni put
- 412 Nakanda za licence
- 560 Dopunska uplata osnivača koja ne povećava osnivački ulog
- 600 Plate i druge naknade (Plate u RSD za nerezidenta)
- 110 Kamata za dugoročne kredite po osnovu dugoročnog kredita uzetog iz inostranstva
- 121 Otplata glavnice po osnovu dugoročnog kredita uzetog iz inostranstva

Izborom opcije "**Devizni nalog**" otvoriće se forma naloga za devizni platni promet gde je na prvom ekranu potrebno popuniti Račun ili IBAN primaoca kao i iznos plaćan.

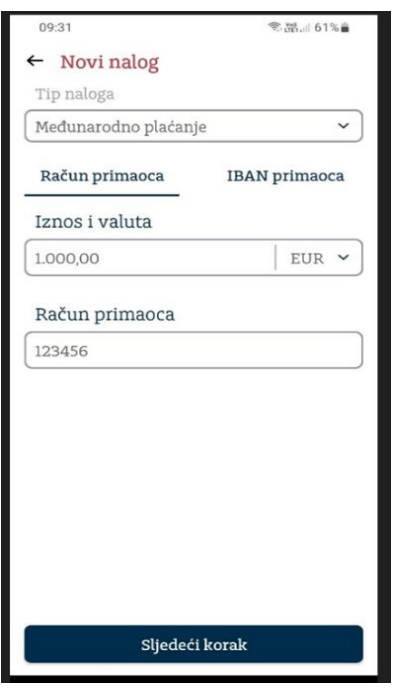

Prelaskom na **Sledeći korak**, forma naloga se popunjava se prema sledećem redosledu:

1. U polju **'Broj računa'**, iz padajućeg menija, potrebno je da odaberete račun sa koga vršite devizno plaćanje. Ukoliko plaćanje vršite kupovinom deviza iz potencijala Banke, birajte račun - ''Devizni račun - Kupovina deviza'', a ukoliko plaćanje vršite sopstvenim sredstvima iz deviznog priliva, odaberite ''Devizni račun''.

2. U polju **Iznos naloga** unesite ukupan iznos naloga za plaćanje

3. Klikom na polje **Datum valute** odaberite željeni, odnosno sa Bankom dogovoreni, datum valute plaćanja. Banka će u skladu sa vremenom unosa naloga i obezbeđenim deviznim pokrićem prema *Cut of time-u* za izvršenje naloga definisanim Terminskim planom za izvršenje platnih transakcija izvršiti vaš nalog sa datumom valute koji ste vi uneli u nalog ili sa prvim narednim radnim danom za odgovarajuću valutu plaćanja) 29 Uputstvo za korišćenje Addiko Business elektronskog bankarstva za pravna lica

4. Polje **Račun pokrića** se automatski popunjava istim računom odabranim u prvom koraku, pa ukoliko želite da promenite račun sa koga obezbeđujete devizno pokriće potrebno je da to uradite odabirom odgovarajućeg računa iz padajućeg menija. Postoji mogućnost da kao račun pokrića odaberete devizni ili dinarski račun u valuti različitoj od valute plaćanja i u tom slučaju, ukoliko već niste, potrebno je da kontaktirate Banku putem telefona u vezi kursa konverzije deviza. Za iznose protivvrednosti do 5.000,00 EUR telefon je 011/222-6368, a za veće iznose telefoni su 011/222-6508 i 011/222-6535

5. U polju **Svrha plaćanja** - Informacije za primaoca unosite brojeve, odnosno datume faktura ili ugovora i drugih dokumenata po kojima se vrši plaćanje (sve što budete uneli u ovo polje će biti preneto na swift poruku)

6. U polju **Trošak** odabirom iz padajućeg menija birate između opcija ''OUR - Nalogodavac'' ili ''SHA - Deljen''.

7. U polju **Račun/IBAN** unosite ili račun ili IBAN Primaoca

8. Polja **Naziv/Adresa/Mesto** popunjavate koristeći sva tri raspoloživa reda tako što prvo unosite pun naziv primaoca plaćanja, gde ukoliko naziv ne može da stane u prvi red, cele reči iz naziva primaoca prenosite u naredni red, pa potom zarezom odvajate adresu i mesto ukoliko je potrebno.

9. **Država primaoca** se bira iz padajućeg menija, sa mogućno<šću pretrage po nazivu države ili slovnoj šifri države, gde je potrebno kliknuti mišem bilo gde na polje ''Država'' kako bi se izvršila pretraga.

10. U polje **SWIFT/BIC** je potrebno uneti swift (bic) code Banke primaoca koji se uvek sastoji od isključivo 8 ili 11 karaktera.

11. Potrebno je uneti **Naziv/Adresu/Mesto Banke primaoca**.

12. Polje **Država** će se automatski popuniti ukoliko kod unosa swift koda kliknete na isti, u suprotnom potrebno je da sami odaberete odgovarajuću državu iz padajućeg menija.

13. Polje **Posrednička banka** nije obavezno polje i predefinisana vrednost je Ne. Ukoliko imate potrebu da unesete i **Posredničku banku** odaberiti opciju Da i izvršite unos na isti način kao i kod polja **Banka primaoca**.

14. Polje **Instrument plaćanja** je predefinisano instrumentom ''1 - Doznake, kreditna pisma i čekovi'' koja se koristi za sva redovna plaćanja i nije ga potrebno menjati sem u slučaju da se plaćanje vrši kao povraćaj sredstava ino-partneru kada se bira instrument ''2 - Storno doznaka, kreditnih pisama i čekova''.

15. Polje **Instrument plaćanja** je predefinisano instrumentom ''1 - Doznake, kreditna pisma i čekovi'' koja se koristi za sva redovna plaćanja i nije ga potrebno menjati sem u slučaju kada se plaćanje vrši kao povraćaj sredstava ino-partneru kada se bira instrument ''2 - Storno doznaka, kreditnih pisama i čekova''.

16. Statistika naloga - U polje **''Šifra osnova''** se unosi šifra osnova plaćanja u skladu sa šifarnikom NBS osnova plaćanja i naplate u platnom prometu sa inostranstvom. Polja **''Broj ugovora''** i ''**Godin**a'' nisu obavezna polja, a u njih možete uneti broj ugovora iz kontrolnika i godinu kontrolnika. Polje **''Opis transakcije''** se automatski popunjava odabirom šifre osnova 30 Uputstvo za korišćenje Addiko Business elektronskog bankarstva za pravna lica plaćanja. U polje ''**Iznos**'' se unosi vrednost koja se plaća, odnosno umanjuje ukoliko je u pitanju kreditna nota ili popust po odgovarajućoj šifri osnova. Klikom na opciju ''+Dodaj'' se dodaju redovi u polje **''Statistika naloga''** kada je potrebno uneti više od jedne šifre osnova plaćanja.

17. U polje **''Reg. broj kredita''** i **''Godina kredita''** potrebno je uneti odgovarajuće podake isključivo ukoliko se plaćanje vrši po kreditnim poslovima koji su prijavljeni kod NBS, u suprotnom ova polja treba ostaviti praznim.

18. Kod polja **''Posebna oznaka''** potrebno je odabrati odgovarajuću vrednost isključivo u jednom od predviđenih slučajava:

1. Kada se plaćanje vrši avansno, odnosno kada roba nije ocarinjena, ili usluga nije još izvršena.

- 2. Plaćanje u korist drugog nerezidenta (cesija)
- 3. Nefinansijski kredit (uvoz stariji od 1 godine ili usluga izvršena pre više od 1 godine)
- 4. Kombinacija posebne oznake 1 (avans) i posebne oznake 2 (cesija)
- 5. Kombinacija posebne oznake 1 (avans) i posebne oznake 3 (nefinansijski kredit)
- 6. Kombinacija posebne oznake 2 (cesija) i posebne oznake 3 (nefinansijski kredit)

U svim drugim slučajevima, npr. kada se plaća uvoz ocarinjene robe gde od datuma carinjenja nije prošlo više od 1 godine, polje **''Posebna oznaka''** treba ostaviti prazno.

19. Ukoliko ne postoji obaveza da se uz nalog za devizno plaćanje doda dokumentacija koja je osnov plaćanja, klikom na polje **''Potvrdi''** dobijamo opciju da potpišemo nalog preko polja **''Potpiši'**, te se potpisivanjem naloga njegov unos i slanje u banku završava', a ukoliko je dokumentacija uz nalog obavezna, polje **''Potpiši''** se neće prikazati na ekranu sve dok se kroz

polje **''Dokumentacija''** ne doda prateća dokumentacija. Dokumentacija koja se dodaje je ograničena na ukupnu veličinu do 5MB.

Kada završite sa unosom podataka u nalog klikom na opciju "**Potvrdi**", biće ponuđene sledeće mogućnosti:

- Izborom "**Izbriši**" brišu se svi uneti podaci
- Izborom "**Promeni**" nudi se mogućnost izmene podataka u nalogu
- Izborom "**Novi nalog**" otvara se novi devizni nalog
- Izborom "**Nazad**" prikazuje se pregled unetih naloga za određeni devizni račun

- Izborom "**Dokumentacija**" se pojavljuje ukoliko je za uneti nalog obavezno dostavljanje dokumentacije. Nakon izbora dugmeta Dokumentacija otvara se deo za unos dokumenata (faktura, ugovor, ponuda i sl). Može se dodati više dokumenata a ukupna veličina dokumenata je 5 MB. Uneti dokumenti se mogu dodavati i brisati sve do konačnog statusa naloga: Obrađen ili Odbijen. Nalog se ne može potpisati dok nije dodat najmanje jedan dokument.

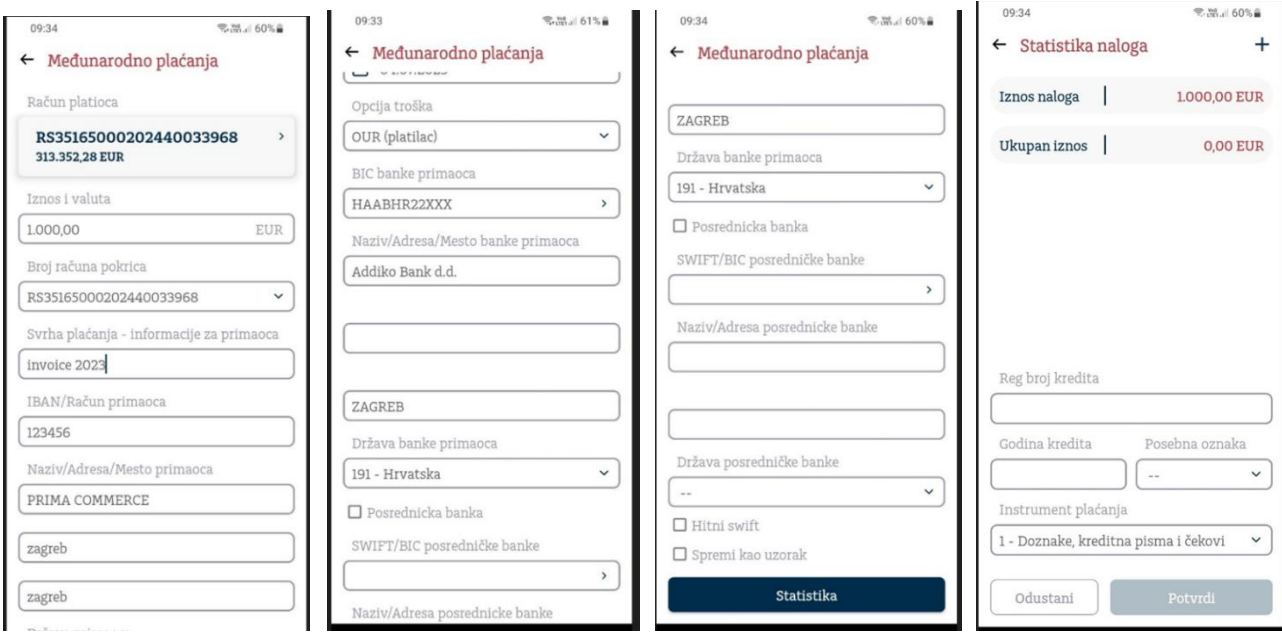

#### *Opšti devizni nalog*

Opšti devizni nalog je namenjen za interna devizna plaćanja između dva klijenta koji imaju račune u Addiko banci. Ova vrsta naloga se najčešće koristi za plaćanja kupoprodaja i zakupa nepokretnosti (ali i po drugim osnovima za koje se ne unosi šifra osnova plaćanja) u korist rezidenata na njihov račun u Addiko Bank A.D. Beograd.

Nalog se popunjava prema sledećem redosledu:

U polju ''Račun'', iz padajućeg menija, potrebno je da odaberete račun sa koga vršite devizno plaćanje.

Ukoliko plaćanje vršite kupovinom deviza iz potencijala Banke, birajte račun - ''Devizni račun - Kupovina deviza'', a ukoliko plaćanje vršite sopstvenim sredstvima iz deviznog priliva, odaberite ''Devizni račun''.

2. U polju ''Iznos'' unesite ukupan iznos naloga za plaćanje

3. Polje ''Račun pokrića'' se automatski popunjava istim računom odabranim u prvom koraku, pa ukoliko želite da promenite račun sa koga obezbeđujete devizno pokriće potrebno je da to uradite odabirom odgovarajućeg računa iz padajućeg menija. Postoji mogućnost da kao račun pokrića odaberete devizni ili dinarski račun u valuti različitoj od valute plaćanja i u tom slučaju, ukoliko već niste, potrebno je da kontaktirate Banku putem telefona u vezi kursa konverzije deviza.

Za iznose protivvrednosti do 5.000,00 EUR telefon je 011/222-6368, a za veće iznose telefoni su 011/222-6508 i 011/222-6535.

4. U polju ''Svrha plaćanja - Informacije za primaoca'' unosite brojeve, odnosno datume faktura ili ugovora i drugih dokumenata po kojima se vrši plaćanje. Sve što budete uneli u ovo polje će biti preneto na vaš devizni izvod.

5. U polju ''Račun/IBAN'' moguće je uneti samo račun ili IBAN primaoca u Addiko Bank. (svi računi u okviru Addiko Bank počinju sa 700... ili RS35165...)

6. U polju ''Naziv/Adresa/Mesto'' potrebno je uneti ove podatke o primaocu plaćanja.

7. Potrebno je kliknuti na polje potvrdi i potom dodati prateću dokumentaciju uz nalog preko polja ''Dokumentacija'', a potom se nalog potpisuje klikom na polje ''Potpiši''

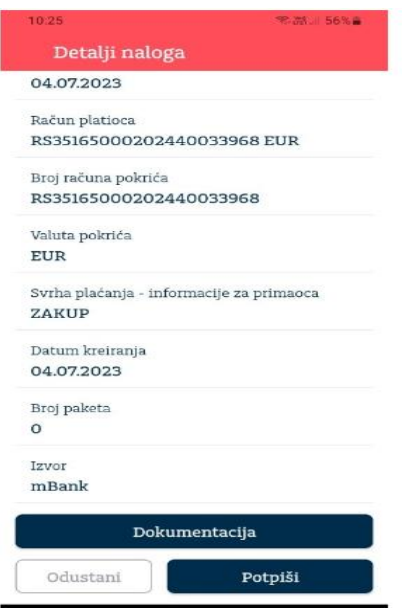

#### <span id="page-13-0"></span>**3.2.2. Šabloni**

Podopcija u meniju Plaćanja, ovde se nalazi lista svih kreiranih Šablona. Nakon što se odabere željeni šablon, može se menjati njegov sadržaj, obrisati ili iz njega izvršiti plaćanje. Kreiranje šablona se radi iz Naloga za prenos, Deviznog naloga ili Opšteg deviznog naloga

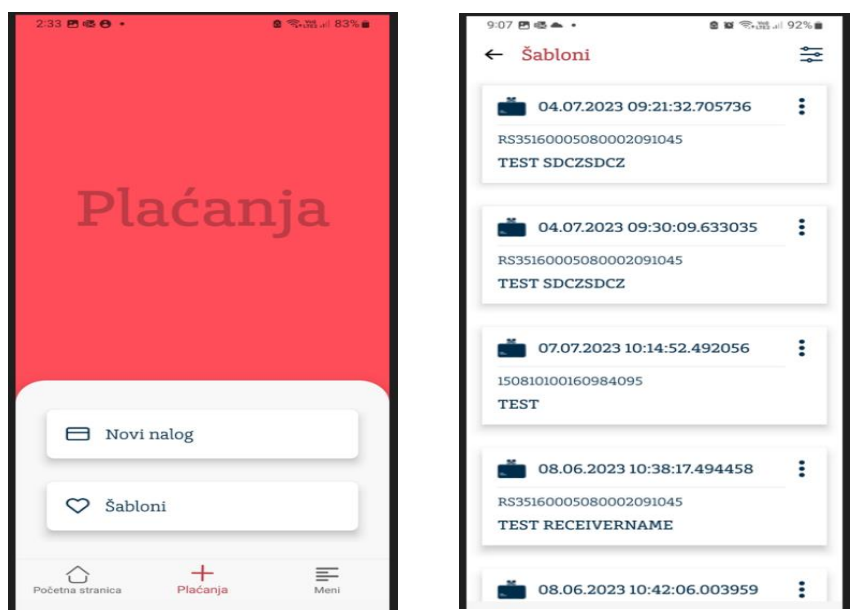

*Filter*  $\frac{2\pi}{\sigma^2}$ - radi lakšeg pretraživanja moguće je pretraživati po Nazivu Šablona, Nazivu primaoca, Računu primaoca ili Tipu naloga.

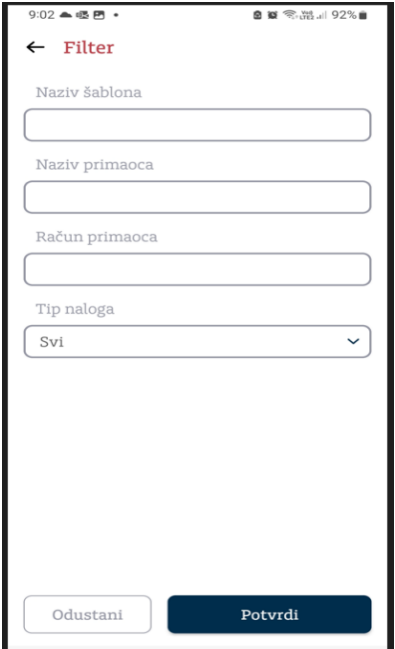

Klikom na bilo koji Šablon, otvara se novi nalog sa popunjenim podacima, u zavisnosti od vrste naloga, koji se može promeniti po potrebi, sačuvati i potpisati.

Klikom na tri tačke u gornjem desnom uglu kod svakog šablona moguće je izabrati jednu od sledećih opcija

*Izmena šablona* – otvaraju se detalji Šablona i moguće je po potrebi izmeniti svako polje. Nakon unetih izmena, potrebno je kliknuti na dugme Promeni

*Brisanje šablona* – odabirom ove opcije Šablon se može izbrisati tako što se na ekranu sa pitanjem odabere opcija Da

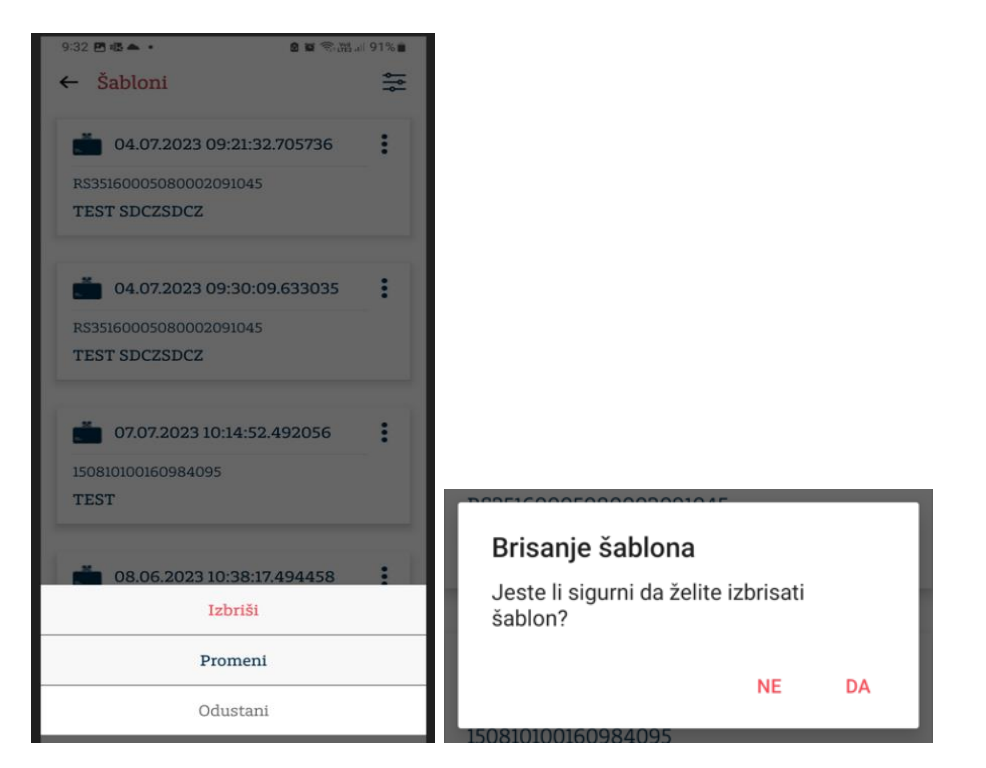

#### <span id="page-15-0"></span>**3.3. Meni (glavni meni)**

Izborom sekcije **Meni** otvara se lista svih funkcionalnosti: Računi, Plaćanja, Izvodi, Kartice, Krediti, Poruke, Podešavanja, Kursna lista, Kompanije

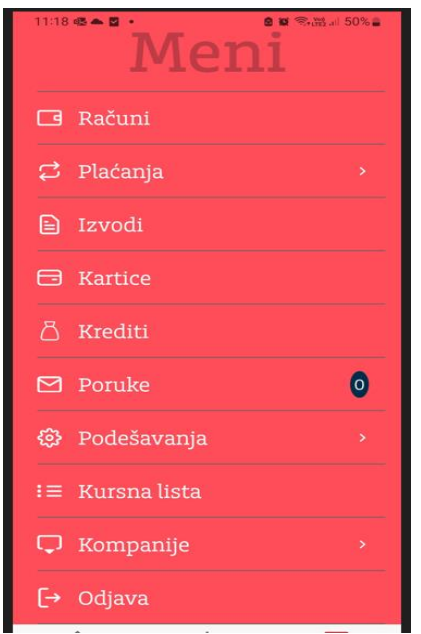

#### <span id="page-15-1"></span>**3.3.1. Računi**

Omogućava pristup svim detaljima računa kao i raspoloživom stanju, prometu. Svi detalji su opisani u delu uputstva Početna strana.

#### <span id="page-15-2"></span>**3.3.2. Plaćanja**

U okviru ovog podmenija dostupne su sledeće opcije:

*Novi nalog* - odabirom ove opcije otvara se forma za kreiranje dinarskog ili deviznog naloga (objašnjeno ranije u ovom uputstvu).

*Kupoprodaja deviza (Konverzija)* **–** odabirom ove opcije može se vršiti prodaja deviznih sredstava sa deviznog računa u korist dinarskog tekućeg računa. Računi zaduženja i odobrenja se biraju iz padajućeg menija. Protivvrednost koja se prikaže je informativnog karaktera i vezana je za trenutnu kursnu listu Banke. Pored izbora računa i unosa iznosa, potrebno je popuniti i polje Svrha plaćanja. Na sledećem ekranu se vrši provera unetih podataka i potpisivanje naloga unosom PIN koda.

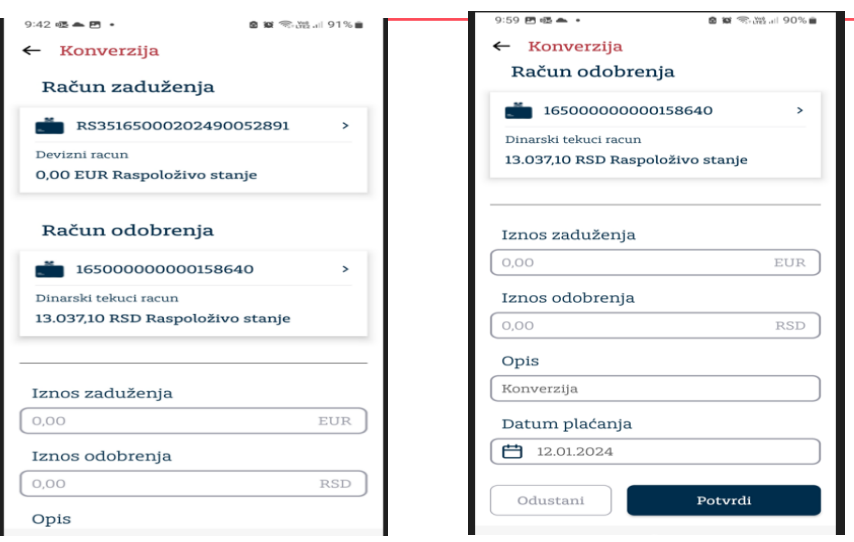

*Otplata kredita* - izborom "Otplata kredita" otvoriće se forma naloga uplatu dospelih obaveza po deviznom kreditu. Polje "Sa računa" sadrži devizne račune a polje "Na račun" sadrži otplatne račune za devizne kredite. Ukoliko pravno lice/preduzetnik nema devizne kredite u korišćenju u polju "Na račun" se neće prikazati nijedan račun

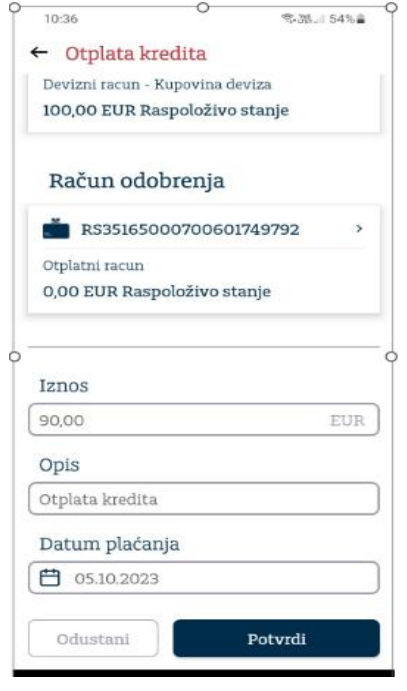

*Šabloni* - lista svih kreiranih Šablona (objašnjeno ranije u ovom uputstvu)

*Pregled naloga* - za odabrani vremenski period prikazuju se kreirana plaćanja po opadajućem redosledu. Klikom na određeni nalog otvaraju se detalji naloga. Na ovom ekranu postoji opcija otvaranja naloga u PDF formatu kao i opcija **Kopiraj** čijim se odabirom otvara popunjen nalog za prenos.

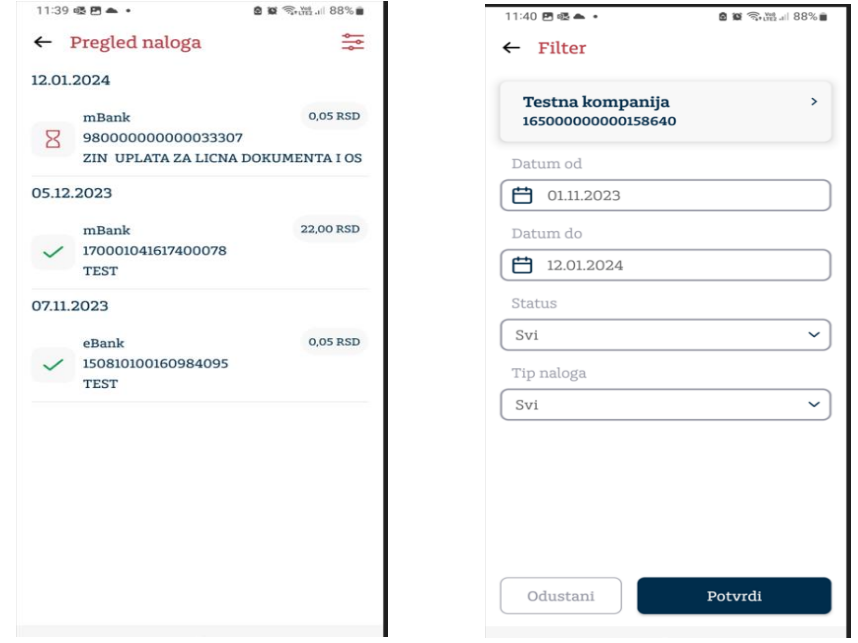

Pomoću opcije **Filter**  $\frac{2}{\sqrt{2}}$  radi lakšeg pretraživanja naloge je moguće pretraživati po datumu od, do, statusu naloga kao i po tipu naloga

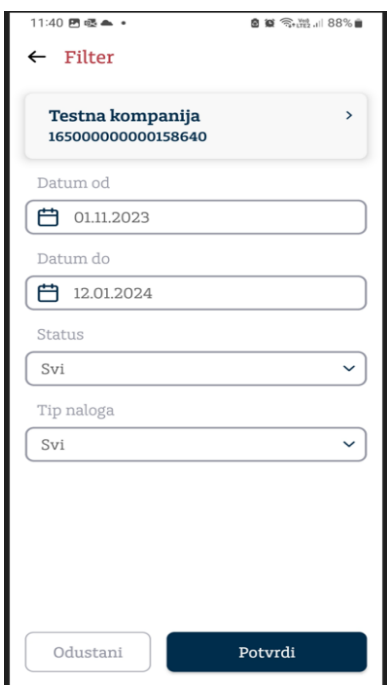

*Kreiranje paketa* - Funkcionalnost omogućava kreiranje paketa naloga a zatim i grupno potpisivanje istih . Odabirom "Označi sve"  $\bigcirc$  na ekranu se označavaju svi nalozi a moguće je i pojedinačno označiti nalog koji želite da potpišete. Na jednoj listi mogu se potpisati samo nalozi koji imaju isti račun sa koga se plaćanje vrši.

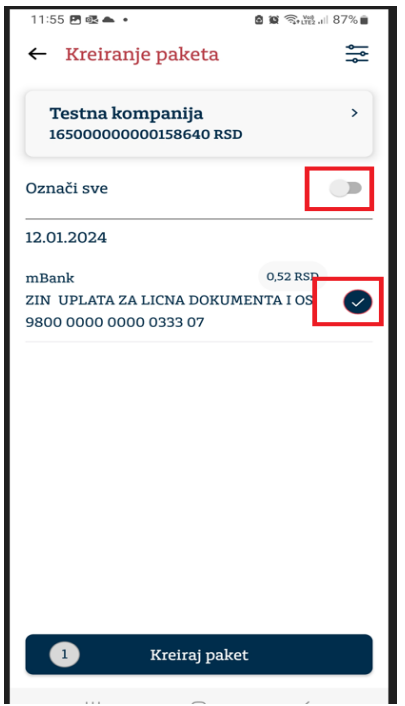

*Pregled paketa***:** ova opcija omogućava pregled svih kreiranih paketa**.** Pomoću opcije **Filter ,**  pakete je moguće pretraživati podatumu od, do kao i po statusu paketa.

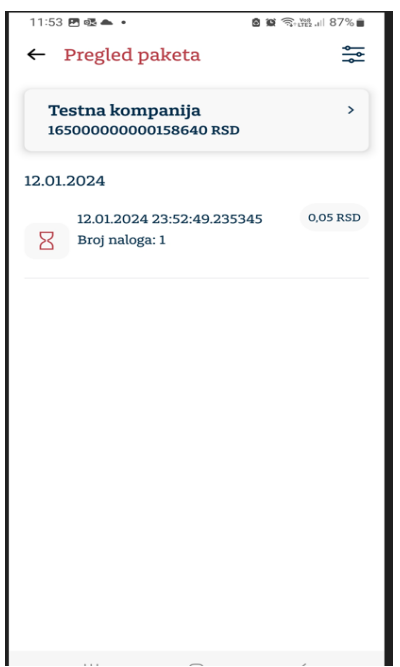

Klikom na pojedinačni paket otvaraju se detalji paketa, a na raspolaganju su opcije **Promeni**

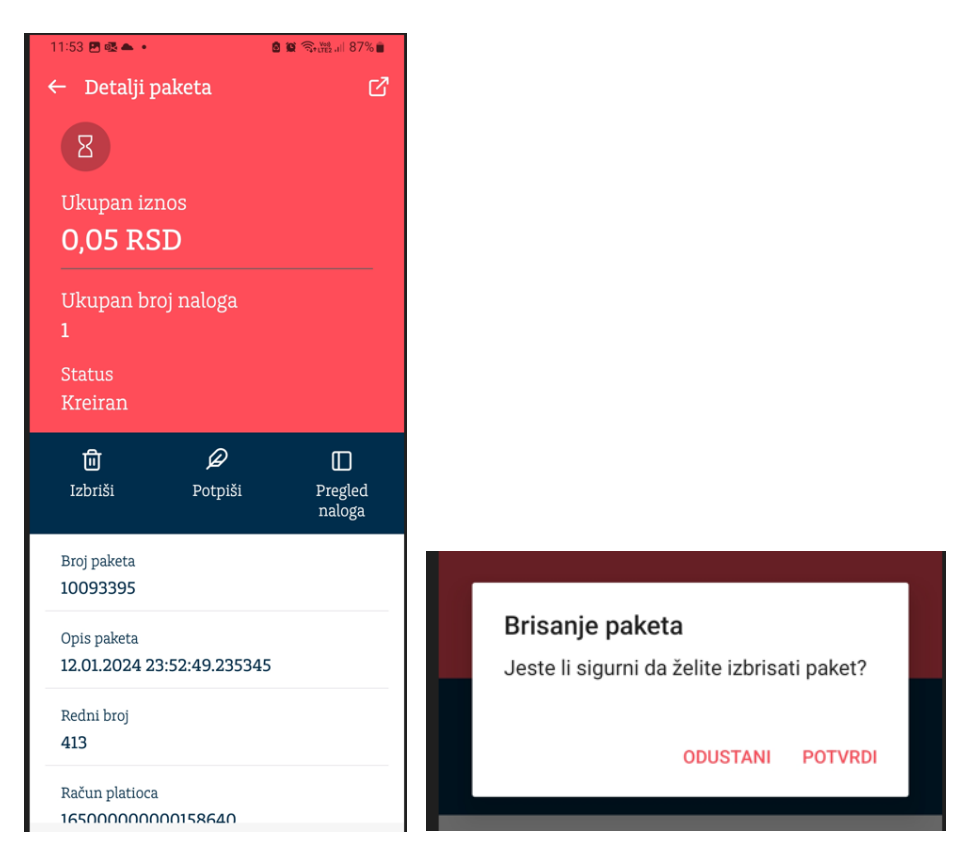

#### **datum/potpiši, Izbriši i Pregled naloga**

*Prilivi* **-** Na stranici Prilivi moguće je pregledati sva pristigla obaveštenja o prilivima na devizne račune. Klikom na prvu kolonu, odnosno na datum priliva, a zatim odabirom opcije Statistika priliva možete uraditi raspored priliva za pristigla obaveštenja o prilivima iz inostranstva kao i pregledati ranije raspoređene prilive. Pristigla obaveštenja i raspoređene prilive je moguće odštampati izborom Štampa, nakon označavanja željenog priliva klikom na prvu kolonu. **Filter**  оmogućava pretraživanje po datumu.

Statistika priliva se popunjava prema sledećem redosledu:

1. Polje ''Instrument plaćanja'' je predefinisano instrumentom ''1 - Doznake, kreditna pisma i čekovi'' koja se koristi za sva redovne naplate i nije ga potrebno menjati sem u slučaju da je naplata primljena po osnovu povraćaj sredstava od ino-partnera kada se bira instrument. 2 – Storno doznaka, kreditnih pisama i čekova.

2. Statistika naloga - U polje ''Šifra osnova'' se unosi šifra osnova naplate u skladu sa šifarnikom NBS osnova plaćanja i naplate u platnom prometu sa inostranstvom. Polja ''Broj ugovora'' i ''Godina'' nisu obavezna polja, a u njih možete uneti broj ugovora iz kontrolnika i godinu kontrolnika. Polje ''Opis transakcije'' se automatski popunjava odabirom šifre osnova plaćanja. U polje ''Iznos'' se unosi vrednost naplate. Klikom na opciju ''+Dodaj'' se dodaju redovi u polje ''Statistika naloga'' kada je potrebno uneti više od jedne šifre osnova naplate.

3. U polje ''Reg. broj kredita'' i ''Godina kredita'' potrebno je uneti odgovarajuće podatke isključivo ukoliko je naplata primljena po kreditnim poslovima koji su prijavljeni kod NBS, u suprotnom ova polja treba ostaviti praznim.

4. Kod polja ''Posebna oznaka'' potrebno je odabrati odgovarajuću vrednost isključivo u jednom od predviđenih slučajava:

1. Kada se naplata prima avansno, odnosno kada roba nije ocarinjena, ili usluga nije još izvršena.

- 2. Naplata od drugog nerezidenta (cesija)
- 3. Nefinansijski kredit (izvoz stariji od 1 godine ili usluga pre više od 1 godine)
- 4. Kombinacija posebne oznake 1 (avans) i posebne oznake 2 (cesija)

5. Kombinacija posebne oznake 1 (avans) i posebne oznake 3 (nefinansijski kredit)

6. Kombinacija posebne oznake 2 (cesija) i posebne oznake 3 (nefinansijski kredit)

U svim drugim slučajevima, npr. kada je naplata primljena za ocarinjenu robu gde od datuma carinjenja nije prošlo više od 1 godine, polje ''Posebna oznaka'' treba ostaviti prazno.

5. Izbor "Dokumentacija" se pojavljuje ukoliko je obavezno dostavljanje dokumentacije uz statistiku priliva. Nakon izbora polja "Dokumentacija", otvara se deo za unos dokumenata (faktura, ugovor, ponuda i sl.). Može se dodati vise dokumenata.

Ukupna veličina dokumenata je 5MB. Statistika priliva se ne može potpisati, dok nije dodat najmanje jedan dokument

#### <span id="page-20-0"></span>**3.3.3. Izvodi**

Pregled izvoda po računima, nalazi se na putanji Meni > Izvodi. Klikom na određeni račun otvara se lista izvoda.

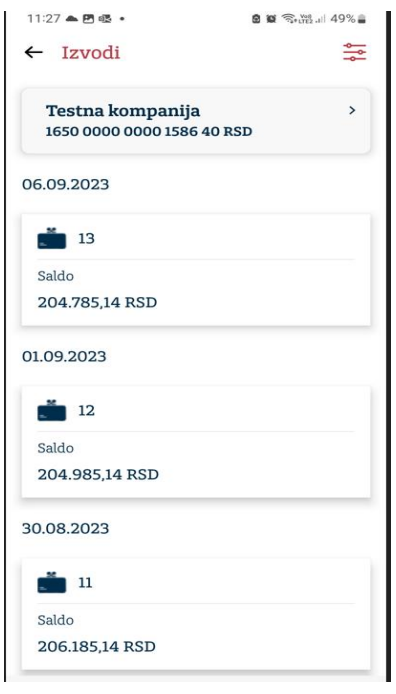

*Filter izvodi*  $\frac{2\pi}{\sigma^2}$  - radi lakšeg pretraživanja moguće ih je pretraživati po datumu od, do.

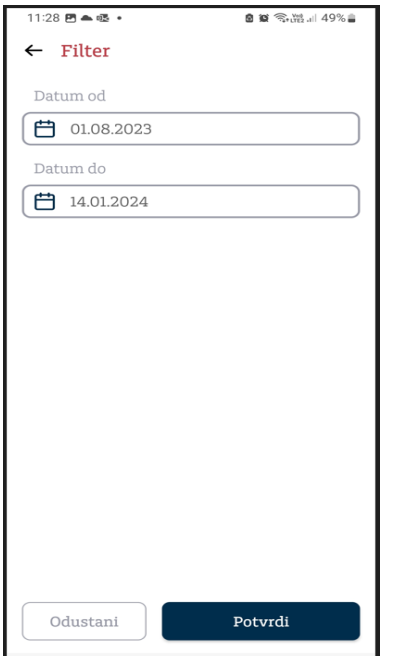

*Detalji izvoda* – prikaz: broja izvoda, prethodni i sadašnji saldo, broj izvoda, opcije preuzimanje u PDF format i promet, broj računa, datum izvoda, ukupno u korist i na teret.

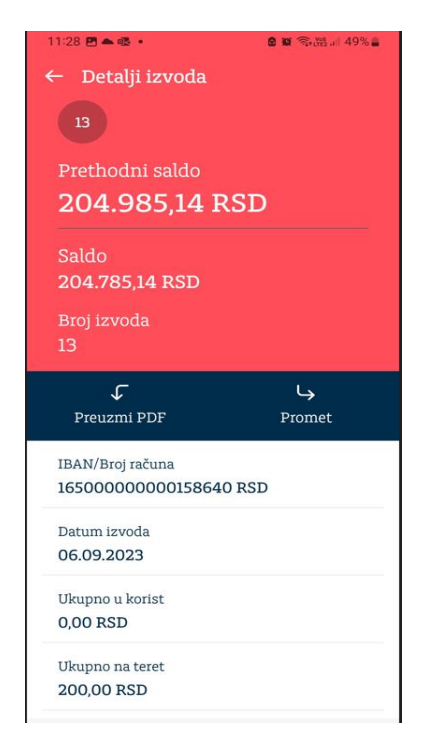

#### <span id="page-22-0"></span>**3.3.4. Kartice**

Odabirom Kartice u glavnom Meniju imate mogućnost pregleda debitnih i kreditnih kartica, pregled lica koja poseduju kartice kao i njihove individualne limite i promet po kartici, pregled rezervacija i transakcija.

*Detalji kartičnog računa* - Pritiskom na odabranu karticu, otvoriće se novi ekran na kojem su vidljivi detalji kartice – raspoloživi iznos, odobreni limit, status kartice, brend kartice.

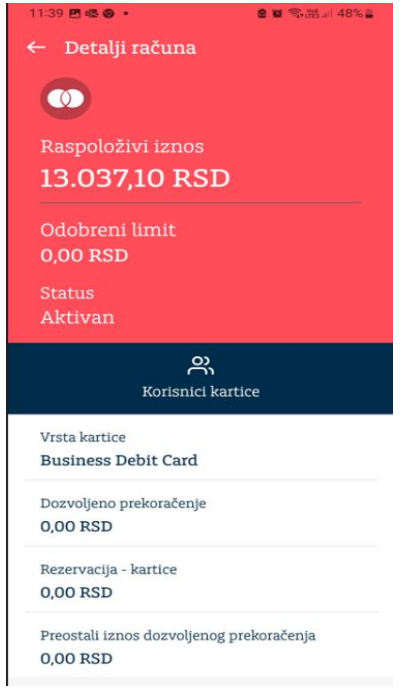

Omogućen je prikaz svih lica koja poseduju kartice izborom dugmeta *Korisnici kartice*. U pregledu su prikazani ime i prezime imaoca, virtuelni PAN broj kartice, status, datum isteka, naziv kartice.

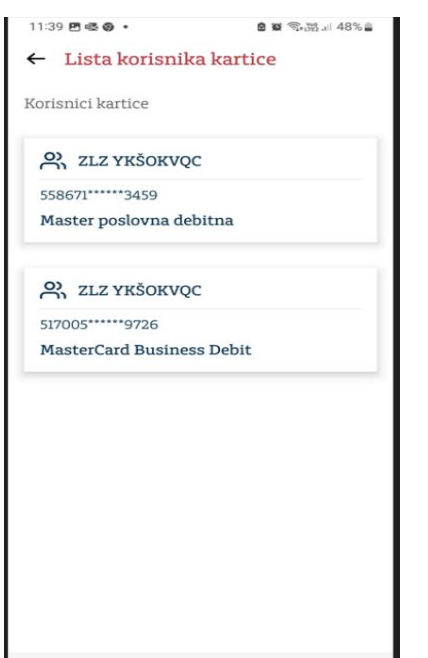

*Promet kartičnog računa –* po određenim kategorijama može da se filtrira klikom na Sve transakcije zatim na opciju *Filter* = u gornjem desnom uglu

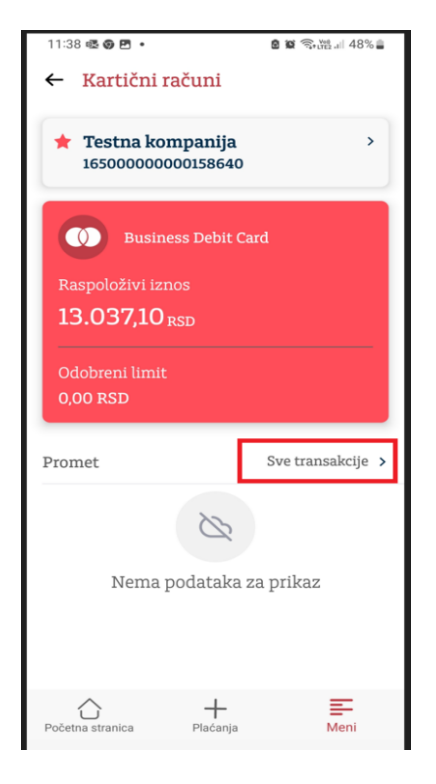

Omogućen je prikaz svih lica koja poseduju kartice izborom dugmeta Korisnici kartice. U pregledu su prikazani ime i prezime imaoca, virtuelni PAN broj kartice, status, datum isteka, naziv kartice

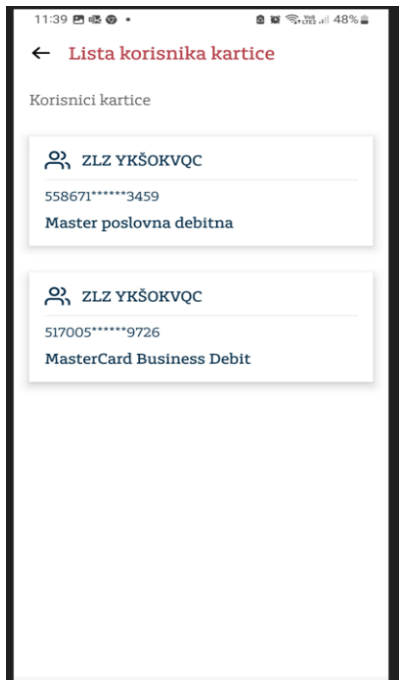

#### <span id="page-24-0"></span>**3.3.5. Krediti**

Ovo je pod opcija u glavnom meniju i ovde su prikazani svi aktivnih krediti. Klikom na određeni kredit na novom ekranu se otvaraju **Detalji** kredita – sadrži sve bitne informacije po ugovorenom kreditu

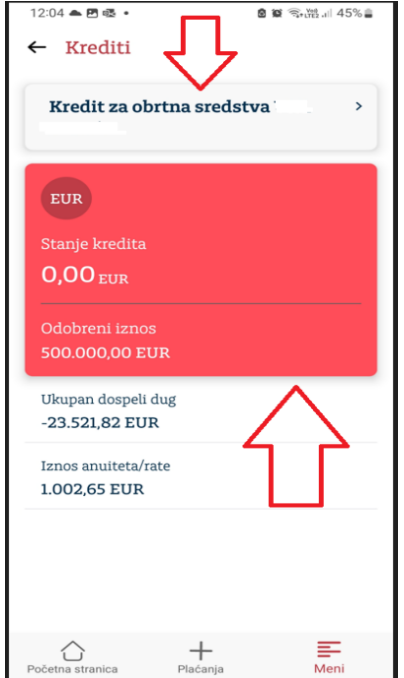

#### <span id="page-24-1"></span>**3.3.6. Poruke**

Ova opcija služi za komunikaciju sa Bankom. Sadrži pregled primljenih i poslatih poruka (sa filterom  $\frac{2}{\sqrt{2}}$ ). Klikom na ikonicu + u gornjem desnom uglu otvara se forma za Novu poruku potrebno je napisati naslov i sadrzaj poruke, zatim kliknuti na Pošalji

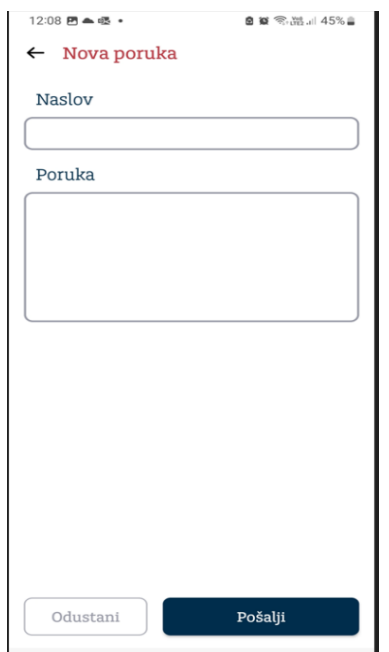

#### <span id="page-25-0"></span>**3.3.7. Podešavanja**

U okviru ove opcije korisnik može podesiti: Sigurnosna podešavanja, Jezik aplikacije, Deaktivaciju aplikacije kao i pogledati podatke o Korisničkom profilu.

Da bi se pristupilo opcijama u okviru **Sigurnosnih podešavanja**, neophodno je uneti PIN kod. *Isključi biometriju* - U slučaju da je biometrija uključena stavka u meniju će se zvati Isključi biometriju i obrnuto. Da bi se biometrija mogla koristi ona mora biti aktivirana na samom uređaju. Prilikom aktiviranja biometrije u aplikaciji se od korisnika traži unos PIN-a.Prilikom isključivanja biometrije pojavljuje se pop up ekran gde korisnik potvrđuje da želi da isključi biometriju.

*Promeni PIN* - Ova opcija korisniku omogućava promenu PIN-a koji će ubudućekoristiti. Promena pina radi se unosom važećeg PIN-a i nakon toga unosom novog PIN-a dva puta.

*Promeni lozinku* – Korisnik ima mogućnost izmene lozinke za otključavanje, izmena se izvršava unosom postojeće lozinke a zatim unosom nove lozinke dva puta.

*Odabir jezika* – izbor: Srpski, Engleski.

**Deaktivacija** – deaktiviranje aplikacije. Prilikom deaktiviranja aplikacije pojavljuje se pop up ekran gde korisnik potvrđuje da želi da deaktivira aplikaciju.

*Korisnički profil* - U okviru opcije korisnik ima uvid u: Ime i prezime, Korisničko ime, Email adresu, Verzija aplikacije i Datum poslednje prijave.

#### <span id="page-25-1"></span>**3.3.8. Kursna lista**

Pored aktualne kursne liste, dostupna je i opcija Kalkulator valuta.

#### <span id="page-25-2"></span>**3.3.9. Kompanije**

Pregled i izbor kompanija dostupnih u okviru aplikacije.